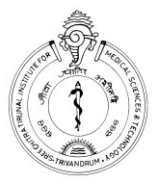

### **SREE CHITRA TIRUNAL INSTITUTE FOR MEDICAL SCIENCES & TECHNOLOGY**

**Thiruvananthapuram – 695011, Kerala, India (An Institute of National importance under Govt. of India)**

**Phone: (91) 471 – 2443152, Fax: (91) 471 – 2446433, 2550728, E-mail: sct@sctimst.ac.in**

# **SCTIMST Patient Portal**

SCTIMST Patient Portal is a secure online website that gives patients convenient access to personal health information from anywhere with an Internet connection. Using Patient Hospital Number and password, patients can access details such as: View/Postpone Appointments, Lab Reports and Discharge Summaries etc.

## Getting started

When you register at SCTIMST, a Web access account will be automatically created. You then only have to verify and activate this account online by clicking on the '**Activate Web Account'** button on the Patient Portal web page.

#### **Web Account Activation**

- **Step 1 :** We verify you based on your Hospital Number and mobile Number provided during Web Account Activation.
	- a) **Your Hospital Number**, which you would have received at the time of registration at SCTIMST. Check your hospital receipt or Registration Card for this number.
	- b) **Your mobile number**. Remember to use the mobile number as submitted at the time of registration.

After entering the details, click on '**Verify Account'**.

If your Hospital Number and mobile number matches with our records, we will send you a Security code (One Time Password – OTP) to your mobile number.

**Step 2 :** Enter the verification security code received on your mobile and click on '**Verify Security Code**'.

If the entered Security Code matches with our records, we will prompt you to enter new password.

**Step 3 :** Enter the new password twice.

Next, click on '**Activate Account'** for Activation.

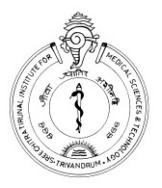

## **SREE CHITRA TIRUNAL INSTITUTE FOR MEDICAL SCIENCES & TECHNOLOGY**

**Thiruvananthapuram – 695011, Kerala, India (An Institute of National importance under Govt. of India)**

**Phone: (91) 471 – 2443152, Fax: (91) 471 – 2446433, 2550728, E-mail: sct@sctimst.ac.in**

## Login to the SCTIMST Patient Portal

If you have already activated Web access account, you can login to the system.

**Step 1:** Enter the Hospital number and password. Then click on '**Login**' button. We will send you a Security code (One Time Password – OTP) to your mobile number.

**Step 2:** Enter the security code received on your mobile and click on '**Verify**'.

The system will display SCTIMST Patient Portal Home page. Various options are available on the right side of the Page.

## Services available in the SCTIMST Patient Portal

**Review Appointment Request:** Request for review appointment. Provide the '**Clinic**' and the '**Date after**' which the appointment is required. You will receive confirmation SMS in your registered mobile number after your request is processed.

**View/Postpone Appointments:** Displays all future appointments taken and option for postpone an appointment.

**View Lab Report:** Provide the Lab Investigation date period. System will provide you the report in PDF format, protected by a password. The password will be the combination of your hospital number and the security code received on your mobile while login.

*For example, if your hospital number is 1234 and your security code received on your mobile is 567890, then the password to open the PDF file will be 1234567890.*

**Change Password:** Provide the current password and new password twice and then click on 'Update Password'.

**Logout:** Please confirm to Logout from the portal and close the web browser after use.